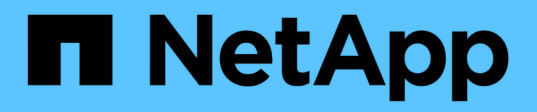

# **Instale el plugin de SnapCenter para Microsoft Windows**

SnapCenter Software 4.7

NetApp January 18, 2024

This PDF was generated from https://docs.netapp.com/es-es/snapcenter-47/protectscw/concept\_install\_snapcenter\_plug\_in\_for\_microsoft\_windows.html on January 18, 2024. Always check docs.netapp.com for the latest.

# **Tabla de contenidos**

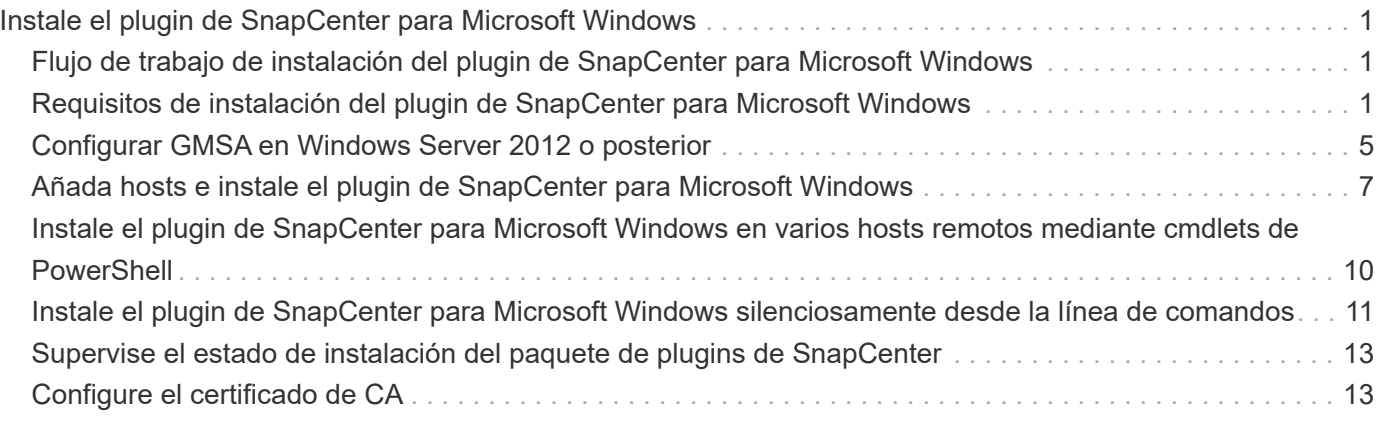

# <span id="page-2-0"></span>**Instale el plugin de SnapCenter para Microsoft Windows**

# <span id="page-2-1"></span>**Flujo de trabajo de instalación del plugin de SnapCenter para Microsoft Windows**

Debe instalar y configurar el plugin de SnapCenter para Microsoft Windows si desea proteger los archivos de Windows que no sean archivos de base de datos.

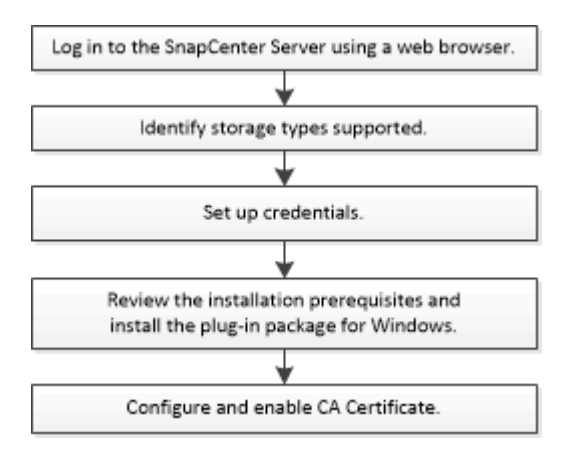

# <span id="page-2-2"></span>**Requisitos de instalación del plugin de SnapCenter para Microsoft Windows**

Debe estar al tanto de determinados requisitos de instalación antes de instalar el plugin para Windows.

Antes de empezar a utilizar el plugin para Windows, el administrador de SnapCenter debe instalar y configurar SnapCenter Server y realizar las tareas de requisitos previos.

• Debe tener privilegios de administrador de SnapCenter para instalar el plugin para Windows.

La función de administrador de SnapCenter debe tener privilegios de administración.

- Debe haber instalado y configurado el servidor SnapCenter.
- Al instalar un plugin en un host de Windows, si especifica una credencial que no está integrada o si el usuario pertenece a un usuario de grupo de trabajo local, debe deshabilitar UAC en el host.
- Debe configurar SnapMirror y SnapVault si desea una replicación de backup.

### **Requisitos del host para instalar el paquete de plugins de SnapCenter para Windows**

Antes de instalar el paquete de plugins de SnapCenter para Windows, debe estar familiarizado con algunos requisitos básicos de espacio y tamaño del sistema host.

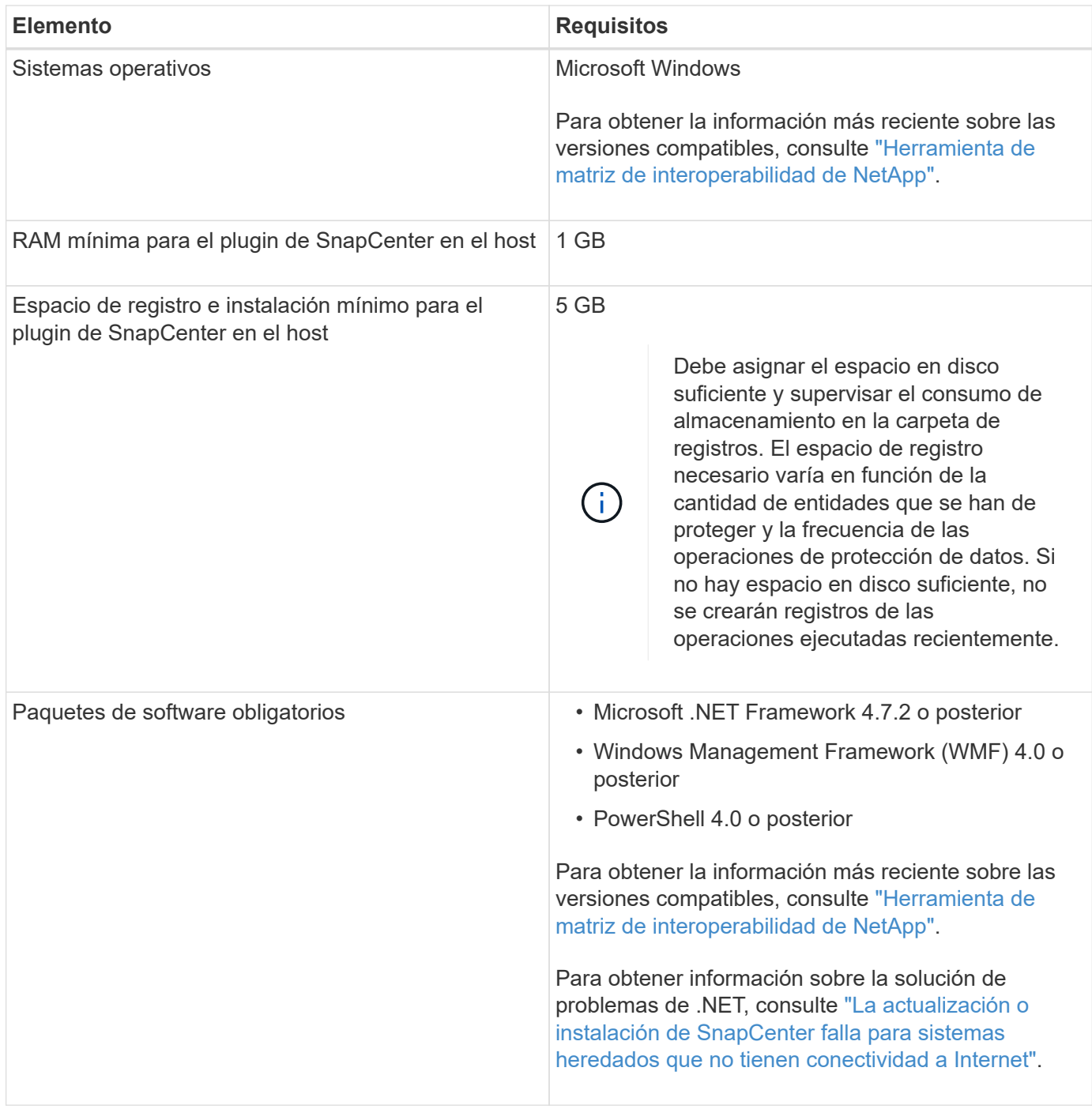

## **Configure sus credenciales para el plugin para Windows**

SnapCenter utiliza credenciales para autenticar usuarios para las operaciones de SnapCenter. Debe crear credenciales para instalar los plugins de SnapCenter, y credenciales adicionales para realizar operaciones de protección de datos en sistemas de archivos Windows.

### **Lo que necesitará**

- Debe configurar credenciales de Windows antes de instalar plugins.
- Debe configurar las credenciales con privilegios de administrador, incluidos los derechos de administrador, en el host remoto.
- Si se configuran credenciales para grupos de recursos individuales y el usuario no tiene privilegios de

administrador completos, debe asignar al menos los privilegios de grupo de recursos y backup al usuario.

- Pasos\*
	- 1. En el panel de navegación de la izquierda, haga clic en **Configuración**.
	- 2. En la página Settings, haga clic en **Credential**.
	- 3. Haga clic en **Nuevo**.
	- 4. En la página Credential, haga lo siguiente:

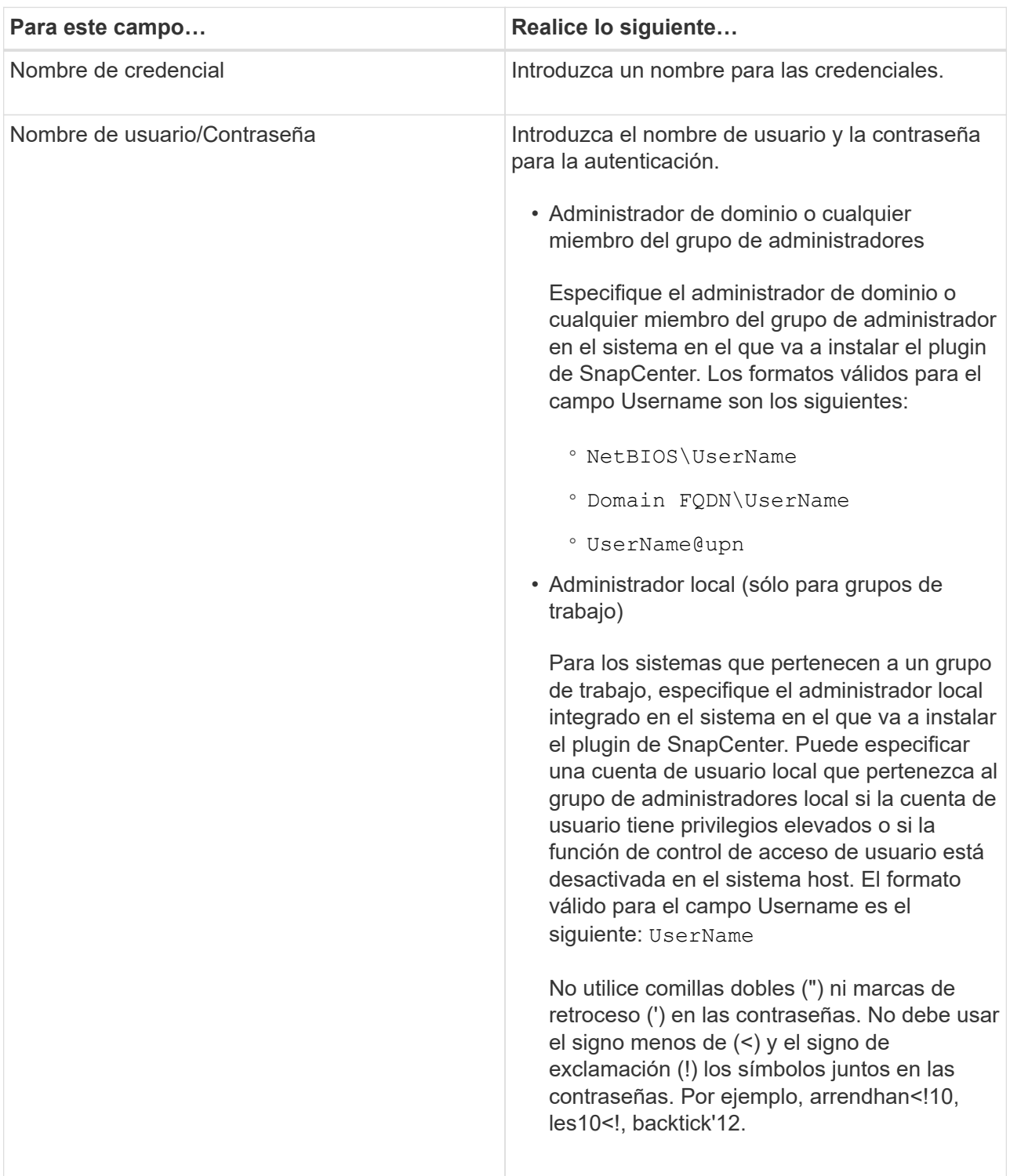

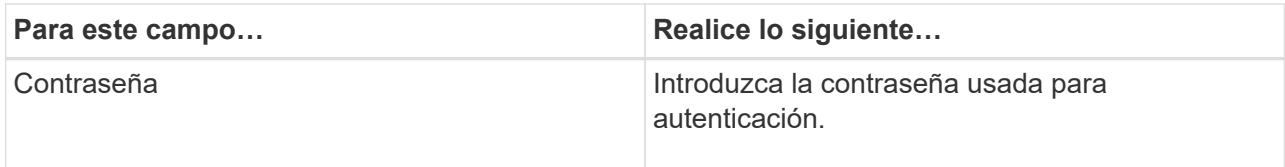

5. Haga clic en **Aceptar**.

Después de terminar de configurar las credenciales, es posible que desee asignar mantenimiento de credenciales a un usuario o un grupo de usuarios en la página User and Access.

## **Configurar GMSA en Windows Server 2012 o posterior**

Windows Server 2012 o posterior le permite crear una cuenta de servicio administrado de grupo (GMSA) que proporciona gestión automatizada de contraseñas de cuenta de servicio desde una cuenta de dominio administrado.

#### **Lo que necesitará**

- Debe tener un controlador de dominio de Windows Server 2012 o posterior.
- Debe tener un host de Windows Server 2012 o posterior, que es miembro del dominio.
- Pasos\*
	- 1. Cree una clave raíz KDS para generar contraseñas únicas para cada objeto de su GMSA.
	- 2. Para cada dominio, ejecute el siguiente comando desde el controlador de dominio de Windows: Add-KDSRootKey -EffectiveImmediately
	- 3. Crear y configurar su GMSA:
		- a. Cree una cuenta de grupo de usuarios con el siguiente formato:

```
 domainName\accountName$
.. Agregar objetos de equipo al grupo.
.. Utilice el grupo de usuarios que acaba de crear para crear el
GMSA.
```
Por ejemplo:

```
 New-ADServiceAccount -name <ServiceAccountName> -DNSHostName
<fqdn> -PrincipalsAllowedToRetrieveManagedPassword <group>
-ServicePrincipalNames <SPN1,SPN2,…>
.. Ejecución `Get-ADServiceAccount` comando para verificar la
cuenta de servicio.
```
- 4. Configure el GMSA en sus hosts:
	- a. Active el módulo de Active Directory para Windows PowerShell en el host en el que desea utilizar la cuenta de GMSA.

Para ello, ejecute el siguiente comando desde PowerShell:

```
PS C:\> Get-WindowsFeature AD-Domain-Services
Display Name Name Install State
------------ ---- -------------
[ ] Active Directory Domain Services AD-Domain-Services Available
PS C:\> Install-WindowsFeature AD-DOMAIN-SERVICES
Success Restart Needed Exit Code Feature Result
------- -------------- --------- --------------
True No Success {Active Directory Domain Services,
Active ...
WARNING: Windows automatic updating is not enabled. To ensure that your
newly-installed role or feature is
automatically updated, turn on Windows Update.
```
- a. Reinicie el host.
- b. Instale el GMSA en su host ejecutando el siguiente comando desde el símbolo del sistema de PowerShell: Install-AdServiceAccount <gMSA>
- c. Verifique su cuenta de GMSA ejecutando el siguiente comando: Test-AdServiceAccount <gMSA>
	- 1. Asigne los privilegios administrativos al GMSA configurado en el host.
	- 2. Agregue el host de Windows especificando la cuenta GMSA configurada en el servidor SnapCenter.

El servidor SnapCenter instalará los plugins seleccionados en el host y el GMSA especificado se utilizará como cuenta de registro de servicio durante la instalación del plugin.

# <span id="page-6-0"></span>**Configurar GMSA en Windows Server 2012 o posterior**

Windows Server 2012 o posterior le permite crear una cuenta de servicio administrado de grupo (GMSA) que proporciona gestión automatizada de contraseñas de cuenta de servicio desde una cuenta de dominio administrado.

### **Lo que necesitará**

- Debe tener un controlador de dominio de Windows Server 2012 o posterior.
- Debe tener un host de Windows Server 2012 o posterior, que es miembro del dominio.
- Pasos\*
	- 1. Cree una clave raíz KDS para generar contraseñas únicas para cada objeto de su GMSA.
	- 2. Para cada dominio, ejecute el siguiente comando desde el controlador de dominio de Windows: Add-KDSRootKey -EffectiveImmediately
	- 3. Crear y configurar su GMSA:

a. Cree una cuenta de grupo de usuarios con el siguiente formato:

 domainName\accountName\$ .. Agregar objetos de equipo al grupo. .. Utilice el grupo de usuarios que acaba de crear para crear el GMSA.

Por ejemplo:

 New-ADServiceAccount -name <ServiceAccountName> -DNSHostName <fqdn> -PrincipalsAllowedToRetrieveManagedPassword <group> -ServicePrincipalNames <SPN1,SPN2,…> .. Ejecución `Get-ADServiceAccount` comando para verificar la cuenta de servicio.

- 4. Configure el GMSA en sus hosts:
	- a. Active el módulo de Active Directory para Windows PowerShell en el host en el que desea utilizar la cuenta de GMSA.

Para ello, ejecute el siguiente comando desde PowerShell:

```
PS C:\> Get-WindowsFeature AD-Domain-Services
Display Name 1. Name Name Install State
------------ ---- -------------
[ ] Active Directory Domain Services AD-Domain-Services Available
PS C:\> Install-WindowsFeature AD-DOMAIN-SERVICES
Success Restart Needed Exit Code Feature Result
------- -------------- --------- --------------
True No Success {Active Directory Domain Services,
Active ...
WARNING: Windows automatic updating is not enabled. To ensure that your
newly-installed role or feature is
automatically updated, turn on Windows Update.
```
- a. Reinicie el host.
- b. Instale el GMSA en su host ejecutando el siguiente comando desde el símbolo del sistema de PowerShell: Install-AdServiceAccount <gMSA>
- c. Verifique su cuenta de GMSA ejecutando el siguiente comando: Test-AdServiceAccount <gMSA>
	- 1. Asigne los privilegios administrativos al GMSA configurado en el host.

2. Agregue el host de Windows especificando la cuenta GMSA configurada en el servidor SnapCenter.

El servidor SnapCenter instalará los plugins seleccionados en el host y el GMSA especificado se utilizará como cuenta de registro de servicio durante la instalación del plugin.

# <span id="page-8-0"></span>**Añada hosts e instale el plugin de SnapCenter para Microsoft Windows**

Puede utilizar la página SnapCenter Add Host para añadir hosts de Windows. El plugin de SnapCenter para Microsoft Windows está instalado automáticamente en el host especificado. Este es el método recomendado para la instalación de plugins. Puede añadir un host e instalar un plugin para un host individual o para un clúster.

### **Lo que necesitará**

- Debe ser un usuario al que se ha asignado una función que tenga permisos de instalación y desinstalación de plugins, como el rol de administrador de SnapCenter.
- Al instalar un plugin en un host de Windows, si especifica una credencial que no está integrada o si el usuario pertenece a un usuario de grupo de trabajo local, debe deshabilitar UAC en el host.
- El usuario de SnapCenter debe agregarse a la función «'Iniciar sesión como servicio'» del servidor Windows.
- Debe asegurarse de que el servicio de cola de mensajes esté en estado en ejecución.
- Si está utilizando la cuenta de servicio gestionado en grupo (GMSA), debe configurar GMSA con privilegios administrativos.

["Configurar la cuenta de servicio administrado de grupo en Windows Server 2012 o posterior para el](#page-6-0) [sistema de archivos de Windows"](#page-6-0)

### **Acerca de esta tarea**

- No es posible añadir un servidor SnapCenter como host de plugins a otro servidor SnapCenter.
- Plugins de Windows
	- Microsoft Windows
	- Servidor de Microsoft Exchange
	- Microsoft SQL Server
	- SAP HANA
	- Plugins personalizados
- Instalar plugins en un clúster

Si instala plugins en un clúster (WSFC, Oracle RAC o DAG de Exchange), se instalan en todos los nodos del clúster.

• Almacenamiento E-series

No puede instalar el plugin para Windows en un host de Windows conectado al almacenamiento E-series.

- Pasos\*
	- 1. En el panel de navegación de la izquierda, haga clic en **hosts**.
	- 2. Asegúrese de que **Managed hosts** esté seleccionado en la parte superior.
	- 3. Haga clic en **Agregar**.
	- 4. En la página hosts, realice lo siguiente:

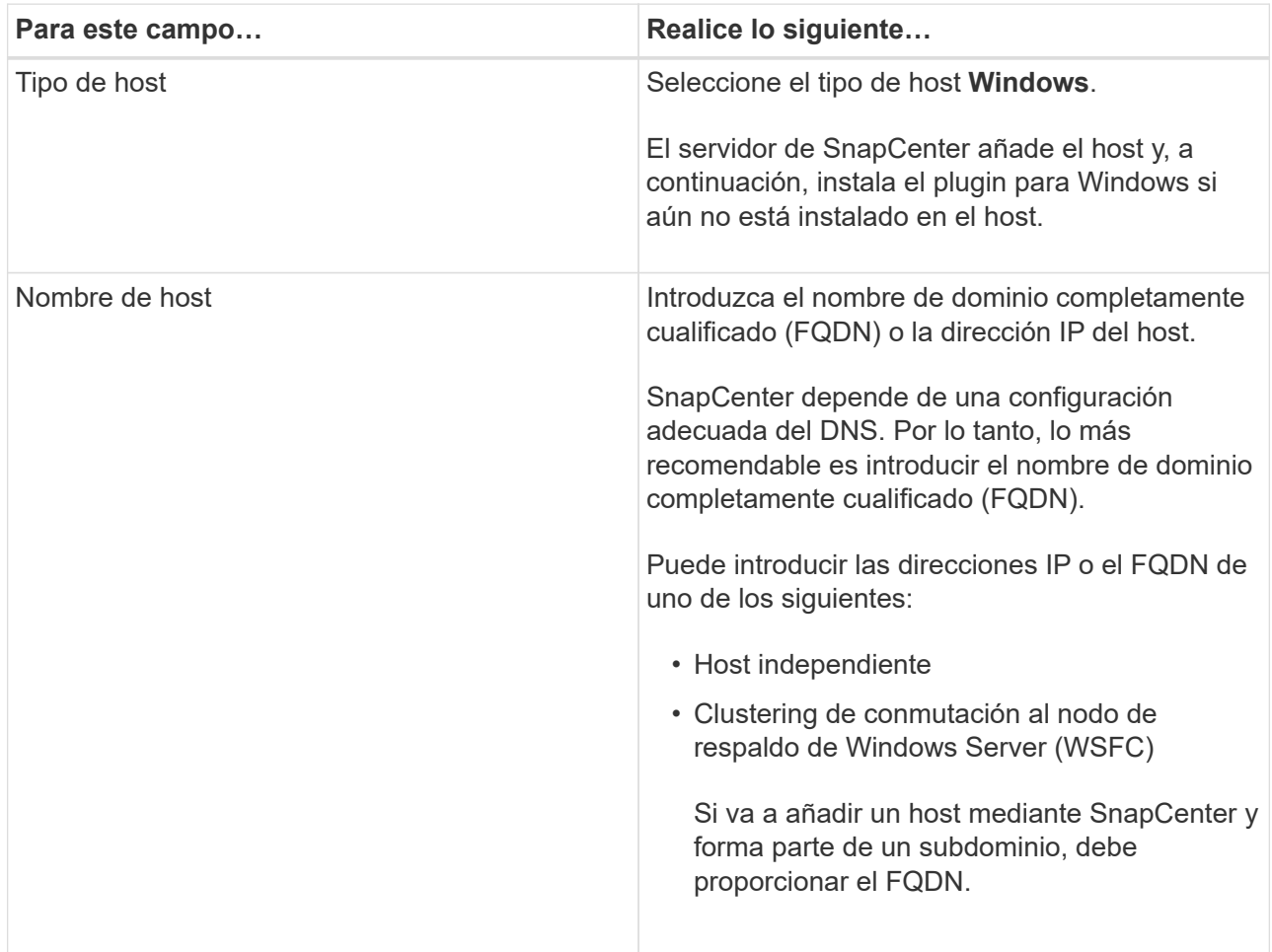

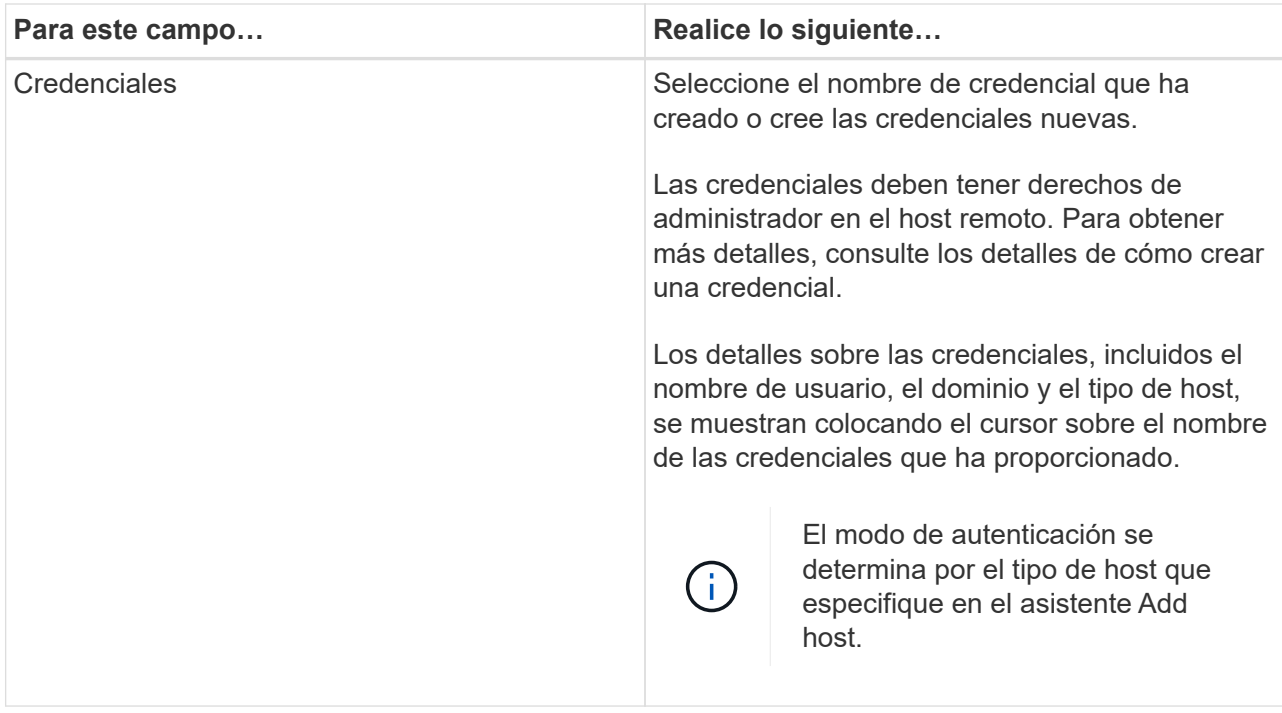

5. En la sección Select Plug-ins to Install, seleccione los plugins que desea instalar.

Para nuevas implementaciones, no aparece ningún paquete de plugins.

6. (Opcional) haga clic en **más opciones**.

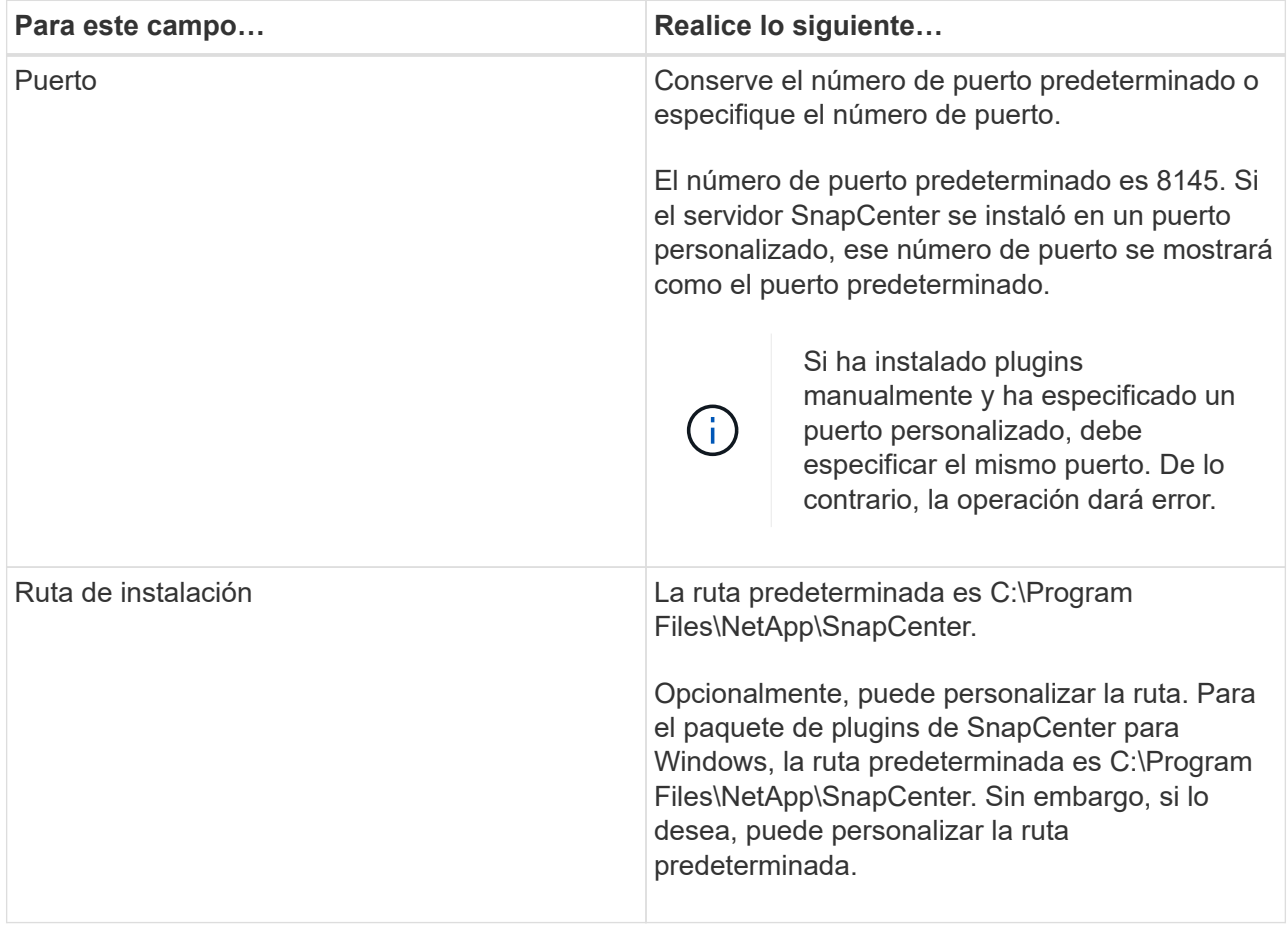

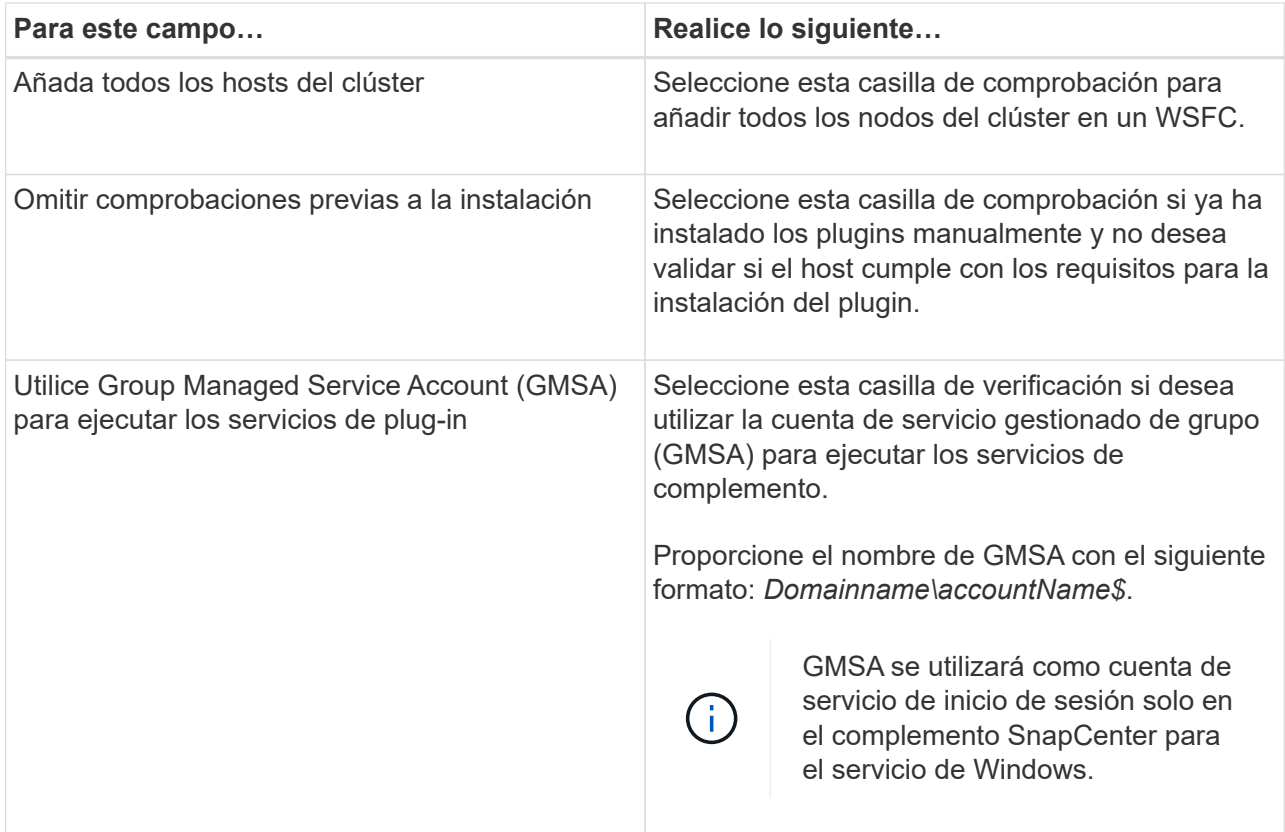

#### 7. Haga clic en **Enviar**.

Si no ha seleccionado la casilla de comprobación **Skip prechecks**, el host se valida para comprobar si cumple con los requisitos para la instalación del plugin. Se comprueban el espacio en disco, la memoria RAM, la versión de PowerShell, la versión de NET y la ubicación comparando estos elementos con los requisitos mínimos. Si no se satisfacen los requisitos mínimos, se muestran los mensajes de error o advertencia correspondientes.

Si el error está relacionado con el espacio en disco o la RAM, puede actualizar el archivo web.config ubicado en C:\Program Files\NetApp\SnapCenter Webapp para modificar los valores predeterminados. Si el error está relacionado con otros parámetros, primero debe solucionar el problema.

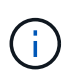

En una configuración de alta disponibilidad, si actualiza el archivo web.config, debe actualizar el archivo en ambos nodos.

1. Supervise el progreso de la instalación.

# <span id="page-11-0"></span>**Instale el plugin de SnapCenter para Microsoft Windows en varios hosts remotos mediante cmdlets de PowerShell**

Si desea instalar el plugin de SnapCenter para Microsoft Windows en varios hosts a la vez, puede hacerlo mediante el Install-SmHostPackage Cmdlet de PowerShell.

Tiene que haber iniciado sesión en SnapCenter como usuario del dominio con derechos de administrador local en cada host en el que desee instalar los plugins.

- Pasos\*
	- 1. Inicie PowerShell.
	- 2. En el host del servidor SnapCenter, establezca una sesión mediante el Open-SmConnection cmdlet y, a continuación, introduzca las credenciales.
	- 3. Añada el host o el clúster independiente a SnapCenter mediante el Add-SmHost cmdlet y los parámetros necesarios.

La información relativa a los parámetros que se pueden utilizar con el cmdlet y sus descripciones se puede obtener ejecutando *Get-Help nombre\_comando*. Como alternativa, también puede consultar la ["Guía de referencia de cmdlets de SnapCenter Software"](https://library.netapp.com/ecm/ecm_download_file/ECMLP2883300).

4. Instale el plugin en varios hosts mediante el Install-SmHostPackage cmdlet y los parámetros necesarios.

Puede utilizar el -skipprecheck opción cuando instaló los plugins manualmente y no desea validar si el host cumple con los requisitos para instalar el plugin.

# <span id="page-12-0"></span>**Instale el plugin de SnapCenter para Microsoft Windows silenciosamente desde la línea de comandos**

Puede instalar el plugin de SnapCenter para Microsoft Windows localmente en un host de Windows si no puede instalar el plugin de forma remota desde la interfaz gráfica de usuario de SnapCenter. Puede ejecutar el programa de instalación del plugin de SnapCenter para Microsoft Windows sin supervisión y en el modo silencioso desde la línea de comandos de Windows.

### **Lo que necesitará**

- Debe haber instalado Microsoft.Net 4.7.2 o superior.
- Debe haber instalado PowerShell 4.0 o posterior.
- Debe haber activado la cola de mensajes de Windows.
- Debe ser un administrador local en el host.
- Pasos\*
	- 1. Descargue el plugin de SnapCenter para Microsoft Windows desde su ubicación de instalación.

Por ejemplo, la ruta de instalación predeterminada es C:\ProgramData\NetApp\SnapCenter\Package Repository.

Es posible acceder a esta ruta desde el host en el que se ha instalado el servidor SnapCenter.

- 2. Copie el archivo de instalación en el host en el que desea instalar el plugin.
- 3. Desde el símbolo del sistema, desplácese hasta el directorio en el que ha descargado el archivo de instalación.
- 4. Introduzca el siguiente comando y sustituya las variables por sus datos:

"snapcenter windows host plugin.exe"/silent / debuglog"" /log"" BI\_SNAPCENTER\_PORT= SUITE\_INSTALLDIR="" BI\_SERVICEACCOUNT= BI\_SERVICEPWD=

#### Por ejemplo:

```
`"C:\ProgramData\NetApp\SnapCenter\Package Repository
\snapcenter_windows_host_plugin.exe"/silent /debuglog"C:
\HPPW_SCW_Install.log" /log"C:\" BI_SNAPCENTER_PORT=8145
SUITE INSTALLDIR="C: \Program Files\NetApp\SnapCenter"
BI_SERVICEACCOUNT=domain\administrator BI_SERVICEPWD=password
ISFeatureInstall=SCW`
```
Ħ.

Todos los parámetros que se pasan durante la instalación del plugin para Windows distinguen entre mayúsculas y minúsculas.

Introduzca los valores para las siguientes variables:

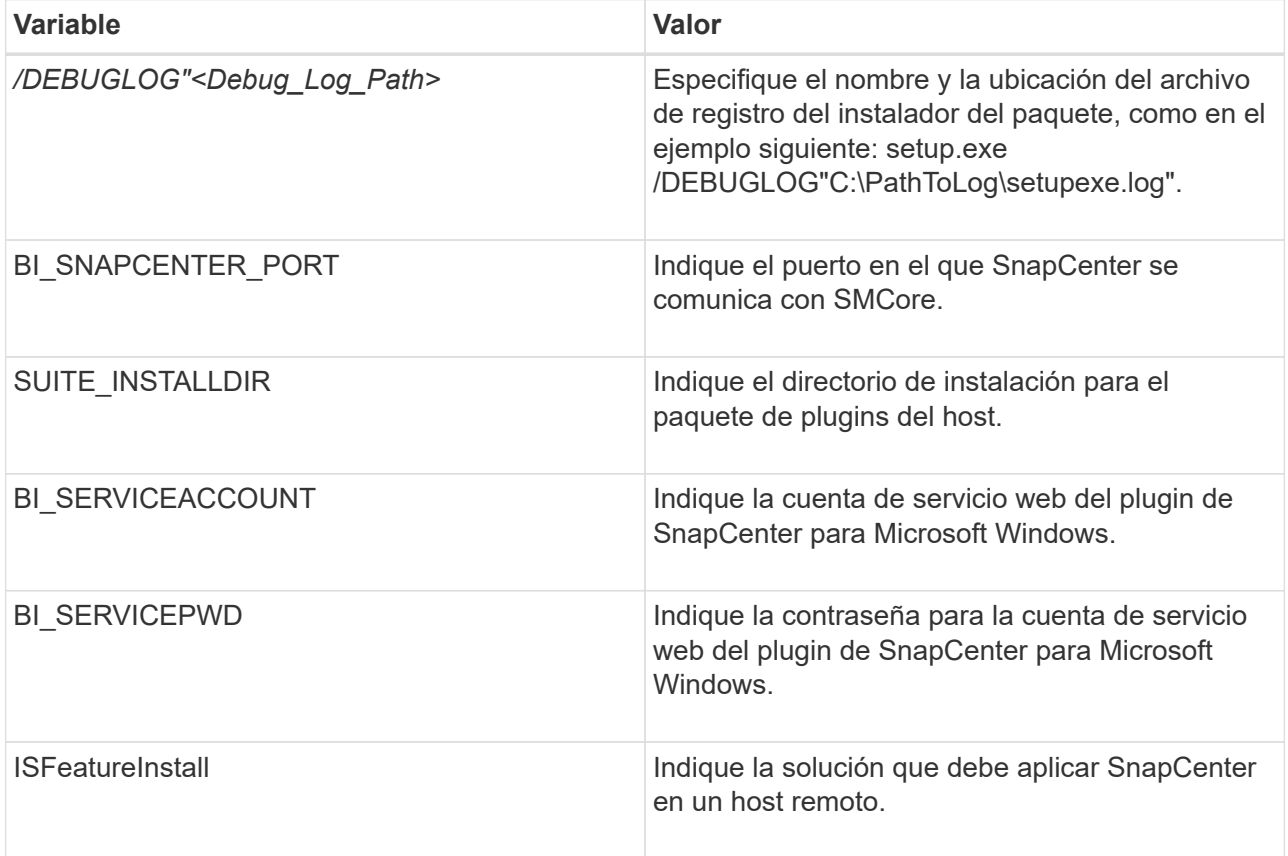

El parámetro *DEBUGLOG* incluye la ruta del archivo de registro para SnapCenter. Escribir en este archivo de registro es el método preferido para obtener información de resolución de averías, ya que el archivo contiene los resultados de las comprobaciones que se realizan durante la instalación con respecto a los requisitos del plugin.

Si es necesario, puede encontrar más información sobre la solución de problemas en el archivo de registro del paquete SnapCenter para Windows. Los archivos de registro del paquete se muestran (los más antiguos primero) en la carpeta *%Temp%*, por ejemplo, *C:\temp\*.

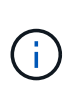

La instalación del plugin para Windows registra el plugin en el host, no en el servidor de SnapCenter. Es posible registrar el plugin en SnapCenter Server. Para ello, se debe añadir el host mediante la interfaz gráfica de usuario de SnapCenter o el cmdlet de PowerShell. Una vez añadido el host, el plugin se detecta automáticamente.

# <span id="page-14-0"></span>**Supervise el estado de instalación del paquete de plugins de SnapCenter**

Puede supervisar el progreso de la instalación del paquete de plugins de SnapCenter mediante la página Jobs. Tal vez desee comprobar el progreso de la instalación para determinar si está completo o si hay algún problema.

### **Acerca de esta tarea**

Los siguientes iconos aparecen en la página Jobs e indican el estado de la operación:

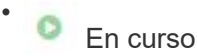

- Completado correctamente
- **x** Error
	- Completado con advertencias o no pudo iniciarse debido a advertencias
- 5 En cola
- Pasos\*

•

- 1. En el panel de navegación de la izquierda, haga clic en **Monitor**.
- 2. En la página Monitor, haga clic en **Jobs**.
- 3. En la página Jobs, para filtrar la lista de modo que solo se incluyan las operaciones de instalación de plugins, proceda como sigue:
	- a. Haga clic en **filtro**.
	- b. Opcional: Indique las fechas de inicio y finalización.
	- c. En el menú desplegable Tipo, seleccione **instalación Plug-in**.
	- d. En el menú desplegable de estado, seleccione el estado de instalación.
	- e. Haga clic en **aplicar**.
- 4. Seleccione el trabajo de instalación y haga clic en **Detalles** para ver los detalles del trabajo.
- 5. En la página Detalles del trabajo, haga clic en **Ver registros**.

# <span id="page-14-1"></span>**Configure el certificado de CA**

## **Genere un archivo CSR de certificado de CA**

Es posible generar una solicitud de firma de certificación (CSR) e importar el certificado que puede obtenerse de una entidad de certificación (CA) con la CSR generada. El certificado tendrá una clave privada asociada.

CSR es un bloque de texto codificado que se da a un proveedor de certificados autorizado para obtener el certificado de CA firmado.

Para obtener información sobre cómo generar una CSR, consulte ["Cómo generar el archivo CSR de](https://kb.netapp.com/Advice_and_Troubleshooting/Data_Protection_and_Security/SnapCenter/How_to_generate_CA_Certificate_CSR_file) [certificado de CA".](https://kb.netapp.com/Advice_and_Troubleshooting/Data_Protection_and_Security/SnapCenter/How_to_generate_CA_Certificate_CSR_file)

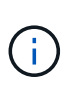

Si posee el certificado de CA para su dominio (\*.domain.company.com) o su sistema (machine1.domain.company.com), puede omitir la generación del archivo CSR del certificado de CA. Puede implementar el certificado de CA existente con SnapCenter.

Para las configuraciones de clúster, el nombre de clúster (FQDN de clúster virtual) y los respectivos nombres de host se deben mencionar en el certificado de CA. El certificado se puede actualizar rellenando el campo Nombre alternativo del sujeto (SAN) antes de obtener el certificado. Para un certificado de comodines (\*.domain.company.com), el certificado contendrá implícitamente todos los nombres de host del dominio.

### **Importar certificados de CA**

Debe importar los certificados de CA a SnapCenter Server y a los plugins de host de Windows mediante la consola de gestión de Microsoft (MMC).

- Pasos\*
	- 1. Vaya a la consola de administración de Microsoft (MMC) y, a continuación, haga clic en **Archivo** > **Agregar o quitar Snapin**.
	- 2. En la ventana Agregar o quitar complementos, seleccione **certificados** y, a continuación, haga clic en **Agregar**.
	- 3. En la ventana del complemento certificados, seleccione la opción **cuenta de equipo** y, a continuación, haga clic en **Finalizar**.
	- 4. Haga clic en **raíz de consola** > **certificados Equipo local** > **entidades de certificación raíz de confianza** > **certificados**.
	- 5. Haga clic con el botón secundario en la carpeta "entidades de certificación raíz de confianza" y, a continuación, seleccione **todas las tareas** > **Importar** para iniciar el asistente de importación.
	- 6. Complete el asistente de la siguiente manera:

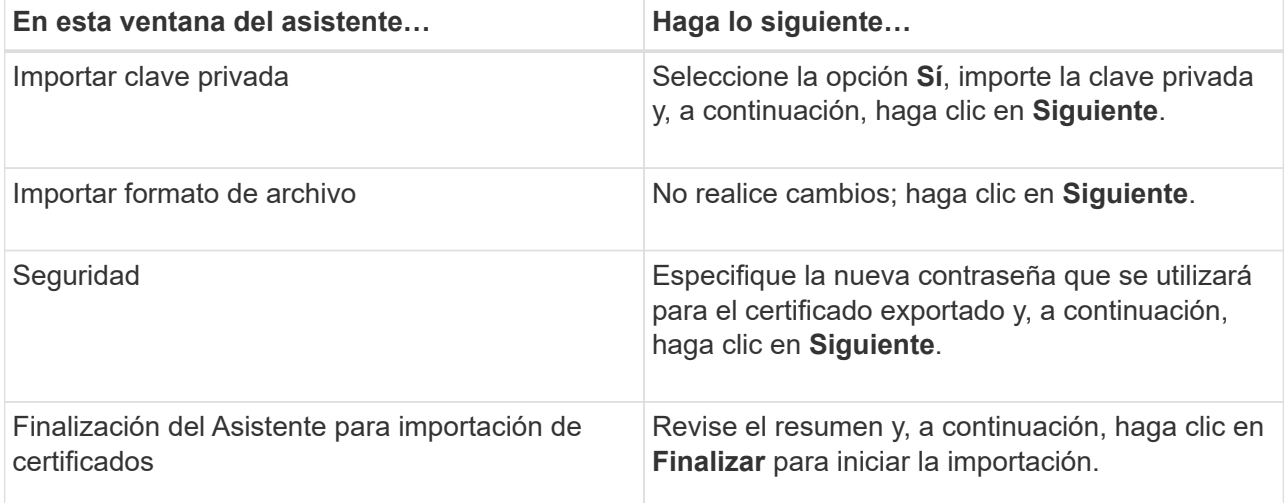

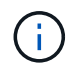

El certificado de importación se debe empaquetar con la clave privada (los formatos admitidos son: \*.pfx, \*.p12 y \*.p7b).

7. Repita el paso 5 para la carpeta "personal".

# **Obtenga la huella digital del certificado de CA**

Una huella digital de certificado es una cadena hexadecimal que identifica un certificado. La huella digital se calcula a partir del contenido del certificado mediante un algoritmo de huella digital.

- Pasos\*
	- 1. Realice lo siguiente en la interfaz gráfica de usuario:
		- a. Haga doble clic en el certificado.
		- b. En el cuadro de diálogo Certificado, haga clic en la ficha **Detalles**.
		- c. Desplácese por la lista de campos y haga clic en **Thumbprint**.
		- d. Copie los caracteres hexadecimales del cuadro.
		- e. Quite los espacios entre los números hexadecimales.

Por ejemplo, si la huella digital es: "a9 09 50 2d 2a e4 e4 14 33 f8 38 86 b0 0d 42 77 a3 2a 7b", después de quitar los espacios, será: "a90d8 2dd82a41433e6f83886b00d4277a32a7b".

- 2. Realice lo siguiente desde PowerShell:
	- a. Ejecute el siguiente comando para enumerar la huella digital del certificado instalado e identificar el certificado instalado recientemente por el nombre del sujeto.

*Get-ChildItem -Path Cert:\LocalMachine\My*

b. Copie la huella digital.

### **Configure el certificado de CA con servicios de plugins de host de Windows**

Debe configurar el certificado de CA con servicios de plugins del host de Windows para activar el certificado digital instalado.

Realice los siguientes pasos en el servidor de SnapCenter y en todos los hosts del plugin donde ya se hayan implementado certificados de CA.

- Pasos\*
	- 1. Elimine el enlace existente del certificado con el puerto 8145 predeterminado de SMCore. Para ello, ejecute el siguiente comando:

> netsh http delete sslcert ipport=0.0.0.0: <SMCore Port>

Por ejemplo:

 > netsh http delete sslcert ipport=0.0.0.0:8145 . Enlace el certificado recientemente instalado con los servicios de plugins del host de Windows mediante la ejecución de los siguientes comandos:

> \$cert = "*<certificate thumbprint>*"

```
> $guid = [guid]::NewGuid().ToString("B")
```

```
> netsh http add sslcert ipport=0.0.0.0: <SMCore Port> certhash=$cert
appid="$guid"
```
Por ejemplo:

```
> $cert = "a909502dd82ae41433e6f83886b00d4277a32a7b"
> $guid = [guid]::NewGuid().ToString("B")
> netsh http add sslcert ipport=0.0.0.0:8145 certhash=$cert
appid="$guid"
```
### **Habilite certificados de CA para plugins**

Debe configurar los certificados de CA e implementar los certificados de CA en SnapCenter Server y los hosts de plugin correspondientes. Debe habilitar la validación de certificado de CA para los plugins.

#### **Lo que necesitará**

- Es posible habilitar o deshabilitar los certificados de CA con el cmdlet run *set-SmCertificateSettings*.
- Puede mostrar el estado del certificado de los plugins con el *Get-SmCertificateSettings*.

La información relativa a los parámetros que se pueden utilizar con el cmdlet y sus descripciones se puede obtener ejecutando *Get-Help nombre\_comando*. Como alternativa, también puede consultar la ["Guía de](https://library.netapp.com/ecm/ecm_download_file/ECMLP2883300) [referencia de cmdlets de SnapCenter Software"](https://library.netapp.com/ecm/ecm_download_file/ECMLP2883300).

- Pasos\*
	- 1. En el panel de navegación de la izquierda, haga clic en **hosts**.
	- 2. En la página hosts, haga clic en **Managed hosts**.
	- 3. Seleccione uno o varios hosts de plugins.
	- 4. Haga clic en **más opciones**.
	- 5. Seleccione **Activar validación de certificados**.

#### **Después de terminar**

El host de la pestaña Managed hosts muestra un candado y el color del candado indica el estado de la conexión entre SnapCenter Server y el host del plugin.

- **A** Indica que el certificado de CA no está habilitado ni asignado al host del plugin.
- **D** Indica que el certificado de CA se ha validado correctamente.
- **A** Indica que el certificado de CA no se ha podido validar.
- **A** indica que no se pudo recuperar la información de conexión.

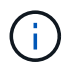

Cuando el estado es amarillo o verde, las operaciones de protección de datos se completan correctamente.

#### **Información de copyright**

Copyright © 2024 NetApp, Inc. Todos los derechos reservados. Imprimido en EE. UU. No se puede reproducir este documento protegido por copyright ni parte del mismo de ninguna forma ni por ningún medio (gráfico, electrónico o mecánico, incluidas fotocopias, grabaciones o almacenamiento en un sistema de recuperación electrónico) sin la autorización previa y por escrito del propietario del copyright.

El software derivado del material de NetApp con copyright está sujeto a la siguiente licencia y exención de responsabilidad:

ESTE SOFTWARE LO PROPORCIONA NETAPP «TAL CUAL» Y SIN NINGUNA GARANTÍA EXPRESA O IMPLÍCITA, INCLUYENDO, SIN LIMITAR, LAS GARANTÍAS IMPLÍCITAS DE COMERCIALIZACIÓN O IDONEIDAD PARA UN FIN CONCRETO, CUYA RESPONSABILIDAD QUEDA EXIMIDA POR EL PRESENTE DOCUMENTO. EN NINGÚN CASO NETAPP SERÁ RESPONSABLE DE NINGÚN DAÑO DIRECTO, INDIRECTO, ESPECIAL, EJEMPLAR O RESULTANTE (INCLUYENDO, ENTRE OTROS, LA OBTENCIÓN DE BIENES O SERVICIOS SUSTITUTIVOS, PÉRDIDA DE USO, DE DATOS O DE BENEFICIOS, O INTERRUPCIÓN DE LA ACTIVIDAD EMPRESARIAL) CUALQUIERA SEA EL MODO EN EL QUE SE PRODUJERON Y LA TEORÍA DE RESPONSABILIDAD QUE SE APLIQUE, YA SEA EN CONTRATO, RESPONSABILIDAD OBJETIVA O AGRAVIO (INCLUIDA LA NEGLIGENCIA U OTRO TIPO), QUE SURJAN DE ALGÚN MODO DEL USO DE ESTE SOFTWARE, INCLUSO SI HUBIEREN SIDO ADVERTIDOS DE LA POSIBILIDAD DE TALES DAÑOS.

NetApp se reserva el derecho de modificar cualquiera de los productos aquí descritos en cualquier momento y sin aviso previo. NetApp no asume ningún tipo de responsabilidad que surja del uso de los productos aquí descritos, excepto aquello expresamente acordado por escrito por parte de NetApp. El uso o adquisición de este producto no lleva implícita ninguna licencia con derechos de patente, de marcas comerciales o cualquier otro derecho de propiedad intelectual de NetApp.

Es posible que el producto que se describe en este manual esté protegido por una o más patentes de EE. UU., patentes extranjeras o solicitudes pendientes.

LEYENDA DE DERECHOS LIMITADOS: el uso, la copia o la divulgación por parte del gobierno están sujetos a las restricciones establecidas en el subpárrafo (b)(3) de los derechos de datos técnicos y productos no comerciales de DFARS 252.227-7013 (FEB de 2014) y FAR 52.227-19 (DIC de 2007).

Los datos aquí contenidos pertenecen a un producto comercial o servicio comercial (como se define en FAR 2.101) y son propiedad de NetApp, Inc. Todos los datos técnicos y el software informático de NetApp que se proporcionan en este Acuerdo tienen una naturaleza comercial y se han desarrollado exclusivamente con fondos privados. El Gobierno de EE. UU. tiene una licencia limitada, irrevocable, no exclusiva, no transferible, no sublicenciable y de alcance mundial para utilizar los Datos en relación con el contrato del Gobierno de los Estados Unidos bajo el cual se proporcionaron los Datos. Excepto que aquí se disponga lo contrario, los Datos no se pueden utilizar, desvelar, reproducir, modificar, interpretar o mostrar sin la previa aprobación por escrito de NetApp, Inc. Los derechos de licencia del Gobierno de los Estados Unidos de América y su Departamento de Defensa se limitan a los derechos identificados en la cláusula 252.227-7015(b) de la sección DFARS (FEB de 2014).

#### **Información de la marca comercial**

NETAPP, el logotipo de NETAPP y las marcas que constan en <http://www.netapp.com/TM>son marcas comerciales de NetApp, Inc. El resto de nombres de empresa y de producto pueden ser marcas comerciales de sus respectivos propietarios.